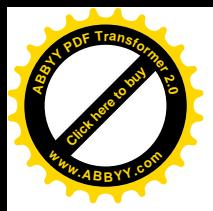

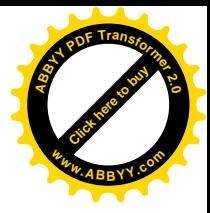

**Общеобразовательная школа I-III ступеней №11 им.Артема с профильным обучением**

# Электронные таблицы

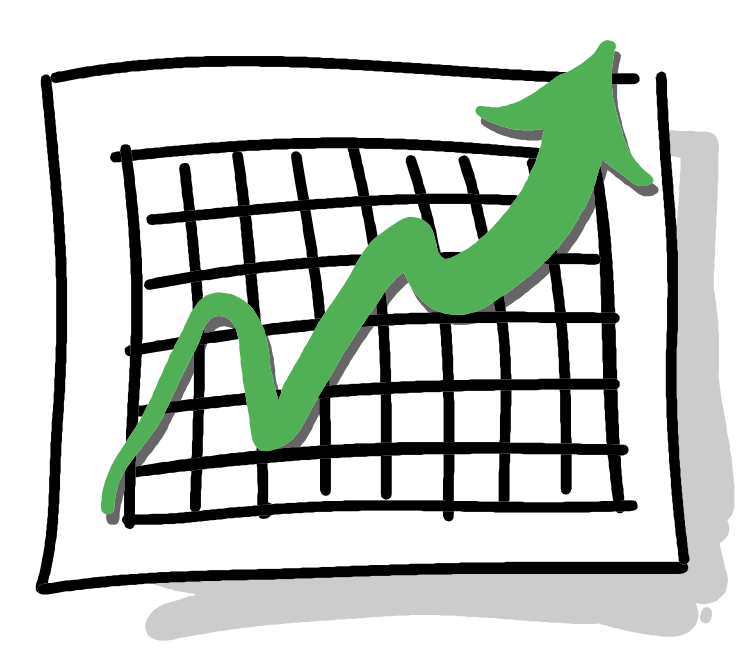

**г.Артемовск 2005**

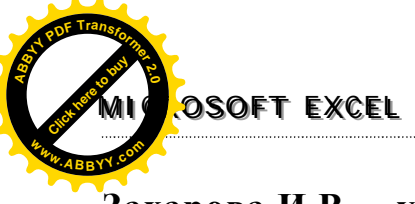

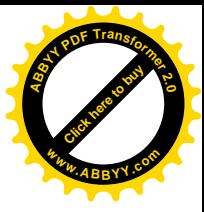

**Захарова И.В. – учитель высшей категории, ОПШ №11 им.Артема**

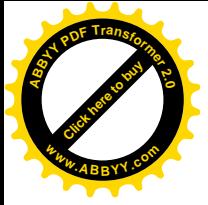

### **MI CROSOFT EXCEL**

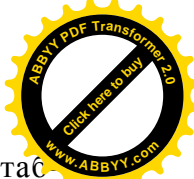

Тема. Применение и функции электронной таблицы. Структура электронной та лицы. Ввод и редактирование данных.

Цель. Формирования понятия о системе обработки электронных таблиц.

### Электронная таблица (ЭТ) - инструмент для табличных расчетов на

ЭВМ. Они дают возможность выполнять бухгалтерские и разные математические вычисления, решать задачи по планированию, прогнозированию и оптимизации производства. С помощью ЭТ можно начислять заработную плату, планировать выпуск продукции, вести учет материалов на складах, готовить данные для анализа финансовой деятельности предприятия. Прикладные программы, позволяющие пользователю работать с электронными таблицами, называются табличными  $n\nu\omega$ eccopamu (T $\Pi$ ).

Электронная таблица состоит из прямоугольных клеток - ячеек. Горизонтальные ряды клеток образуют строки, вертикальные ряды - столбцы. Строки имеют числовую нумерацию, а столбцы имеют буквенные обозначения (имена).

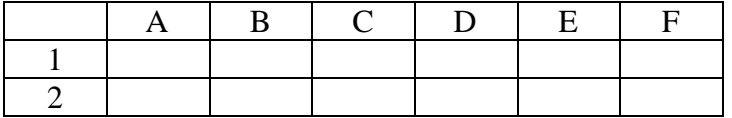

Каждая ячейка ЭТ имеет имя, составленное из имени столбца и номера строки, к которым она принадлежит. Например, А2, В6, С1. Обращение к любому элементу ЭТ осуществляется по адресу, состоящему из буквенного индекса столбца и числового номера строки.

Текст - это последовательность любых символов из компьютерного алфавита. Тексты используются для надписей, заголовков, пояснений, оформления таблицы и т. п.

**Формула** - это выражение, определяющее вычислительные действия ТП. Формула всегда начинается с символа =.

Несколько ячеек образуют диапазон ячеек. Диапазон ячеек описывается координатами двух диагонально противоположных ячеек, между которыми ставится символ «: », например, E1:E20 (20 ячеек столбца E), A1:D1 (4 ячейки первой строки), А1:В2 (прямоугольный диапазон из четырех ячеек).

### **Типы данных в Excel.**

В Excel различаются следующие типы данных:

- $\overline{a}$ числа;
- текст;
- формулы;
- текстуальные формулы:
- текст из чисел.

После активизации ячейки, в которую нужно ввести данные, в эту ячейку можно вводить текст, числа, даты, время или формулы. При вводе данные появляются в активной ячейке и отображаются в строке формул.

Во время ввода данных в строке формул появляются три кнопки, позволяющие отвергать (дублируется клавишей <Esc>) или принимать (<Enter>) введенные данные и активизировать возможность «Изменить данные» (помогает вводить формулы с использованием встроенных функций Excel.

### Ввод текста.

Текстовые записи состоят из алфавитно-цифровых символов. Можно ввести до 32000 символов в одну ячейку, хотя все они могут не отображаться в ячейке. По умолчанию текст выравнивается по левой границе ячейки.

Если нужно ввести число как текст, перед ним ставится апостроф. Можно использовать апостроф, если вводимое число не должно использоваться в вычиспениях.

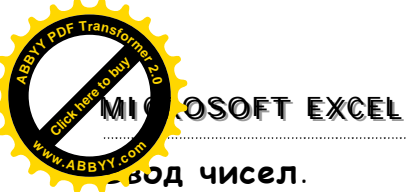

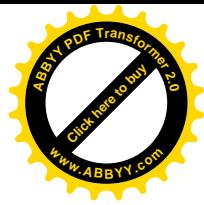

Числа - это постоянные величины (константы), состоящие только из цифр. Можно вводить целые числа, десятичные дроби и величины в научной нотации (числа в экспоненциальной форме).

Если текущая ячейка слишком мала для отображения длинного числа полностью, в ней отображаются символы # # # #. Двойной щелчок мышью по правой границе заголовка столбца увеличит его до нужной ширины.

### Ввод даты и времени

В ячейках рабочего листа могут храниться даты и время. При вводе они преобразуются в специальное стандартное представление Excel - последовательные числа (serial date numbers).

Чтобы быстро ввести текущую дату используется сочетание <Ctrl>+<:>.

Для ввода времени используется сочетание <Ctrl>+<:>.

Над датами и временем можно производить вычисления, как и над любыми числами.

### Ввод формул.

Можно вычислить значение на основании чисел, непосредственно введенных в формулу. Однако мощность формул Excel заключается в том, что в них также могут содержаться ссылки на данные в других ячейках рабочего листа. Когда значения в этих ячейках изменяются. Excel автоматически заново вычисляет формулы и обновляет значения, используя новые данные в этих ячейках.

Формула распознается, если в значение ячейке начинается со знака «=», «+» или «- $\mathcal{D}_{\bullet}$ 

Чтобы ввести формулу, вводят сначала знак «=», а затем саму формулу. Активная ячейка и строка формул отображают формулу так, как она введена. Если формула закончена, нажимают клавишу ввода; активная ячейка отобразит результат вычисления формулы. Строка формул продолжает показывать саму формулу, когда эта ячейка становится активной.

Существует возможность использования зарезервированных функций:

Выделить ячейку, в которую надо вставить формулу. Нажать кнопку «Изменить формулу (=)» в строке формул. Появится раскрывающийся список доступных функций: СУММ, СРЗНАЧ, СЧЕТ, МАКС.

Элемент «Другие функции» в списке открывает диалоговое окно «Вставка функций», в котором можно создавать более сложные формулы.

После выбора функции из списка появится диалоговое окно, в поля редактирования которого вводят информацию для нахождения значения функции.

ЭТ может просматриваться в двух режимах, 1 - режим отображения значений; 2 режим отображения формул. Изменяется через меню Сервис - Параметры - закладка Вид - Параметры окна - установить флажок в Формулы.

Информацию, которую пользователь ввел в ячейку, называется занесенной информацией. Информацию, которую пользователь видит в ячейке на экране - выведенной информацией. Первое и второе не всегда совпадают. Возможны следующие варианты:

- занесено число: вывелено число:
- занесен текст: выведен текст (или часть текста);
- занесена формула:
	- а) выведено вычисленное значение;
	- б) выведена формула;
	- в) выведено сообщение об ошибке.

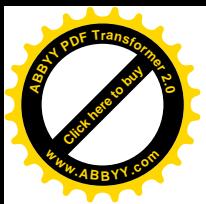

### **MICROSOFT EXCEL**

[Click here to buy](http://www.abbyy.com/buy) **<sup>A</sup>BBY<sup>Y</sup> <sup>P</sup>D<sup>F</sup> <sup>T</sup>ransfo<sup>r</sup>me<sup>r</sup> <sup>2</sup>.<sup>0</sup> <sup>w</sup>ww.ABBYY.co<sup>m</sup>**

Таблица в режиме отображения значений:

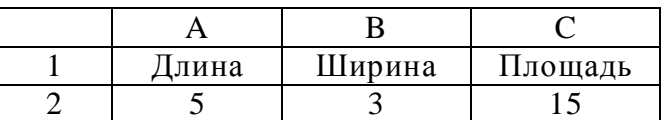

Таблица в режиме отображения формул:

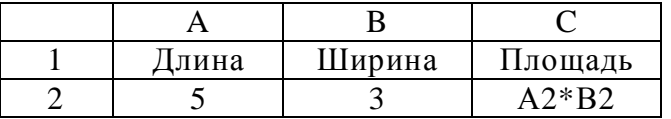

**Форматирование таблиц** - изменение вида таблицы. Действия над элементами таблицы (отдельными ячейками, столбцами, строками, диапазонами, всей таблицей) выполняются командами контекстного меню или основного меню или с помощью кнопок панели инструментов.

Ширину столбца и высоту строки можно менять путем перетягивания их

границы. Текст в ячейках можно вводить горизонтально, вертикально, под углом, в один или несколько строк. Ориентация текста изменяется командой **Формат\Ячейка\Выравнивания.** В предлагаемом меню можно изменить выравнивания текста в ячейке по вертикали и горизонтали. Там же с помощью специального элемента управления, напоминающего половинку циферблата, можно задать ориентацию строк (например, снизу вверх).

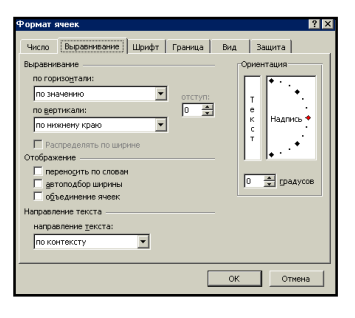

В основном меню (так же, как в редакторе Word) находятся панели переключения атрибутов текста.

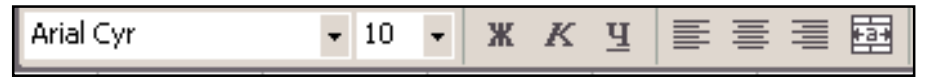

Выбранный ячейки можно закрашивать разным цветом, обводить рамкой, изменять названия, вид и цвет шрифта.

Выбрав на панели инструментов кнопку попадаем в меню выбора рамки:

Форматирования выполняют вручную. Программа может отформатировать таблицу автоматически, но по своему образцу. Для автоформатирования выполняют команду **Формат\Автоформат** и выбирают стиль форматирования.

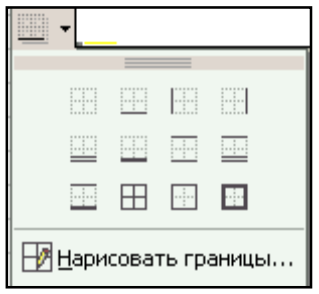

**Копирование формул** – это процесс расширения действия формулы, вписанной в одной ячейке, на другие ячейки.

Пример. Пусть к таблице на рис. Применяется команда КОПИРОВАТЬ А1:С1 в А2:С2. Результат будет следующим:

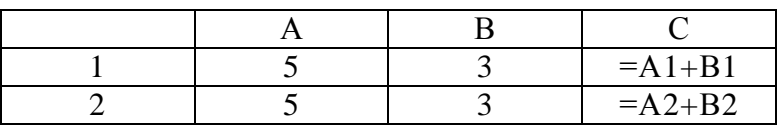

При перемещении формулы на одну строку вниз в именах ячеек номер строки увеличился на единицу: А1 преобразовалось в А2, В1 – в В2. При смещении

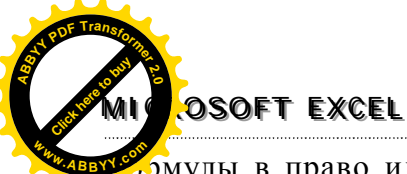

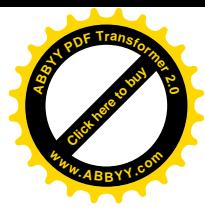

лмулы в право или влево (вдоль строки) в именах ячеек изменится буквенная часть. Например, если формулу из ячейки С2 скопировать в ячейку Е2, то она превратится в C2+D2.

Копирование формулы выполняется методом перетягивания маркера табличного курсора выбранной ячейки, которая содержит формулу. Маркер находится в нижнем правом углу курсора. Для копирования щелкают на маркере мышью (указатель мыши имеет крестообразный вид) и, не отпуская клавишу мыши, выполняют перетягивание. Этот метод иначе называют автозаполнением диапазона, а маркер - маркером автозаполнения.

Основное свойство ЭТ: изменение числового значения в ячейке приводит к мгновенному пересчету формул, содержащих имя этой ячейки.

Арифметические операции и их знаки для ТП: Сложение + Леление  $\sqrt{ }$ Вычитание -Возвеление в степень Умножение \*

Пример 1. Записать математические выражения в виде формул для ЭТ.

Во всех формулах предполагается следующее расположение переменных ве- $\frac{1}{2}$ 

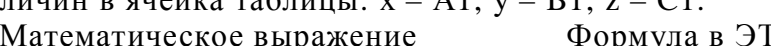

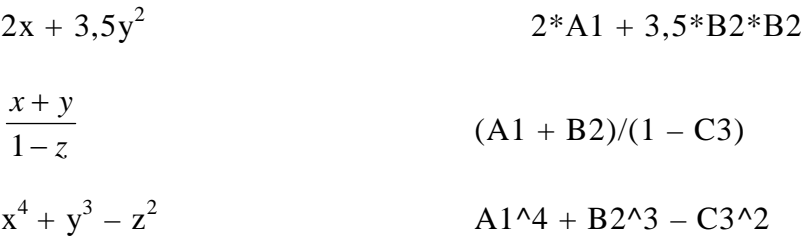

### Упражнения.

1. Дан фрагмент ЭТ в режиме отображения формул:

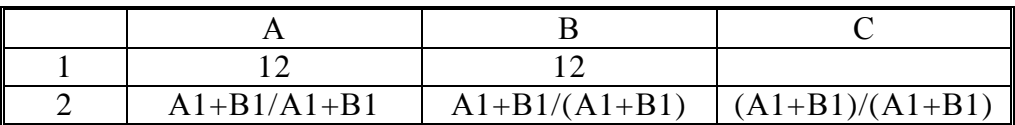

Что будет выведено в ячейках А2, В2 и С2 в режиме отображения значений? 2. Дан фрагмент ЭТ в режиме отображения значений:

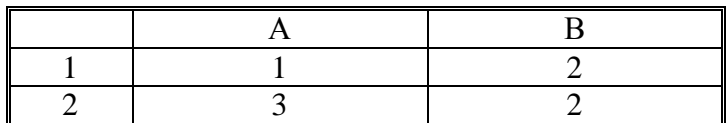

Известно, что в первой строке находятся числа, во второй - формулы. Если в ячейки А1 и В1 занести величины 10 и 15 соответственно, то значения в А2 и В2 станут равны 25 и 150. Какие формулы могут храниться в ячейках А2 и В2? 3. Дан фрагмент ЭТ в режиме отображения формул:

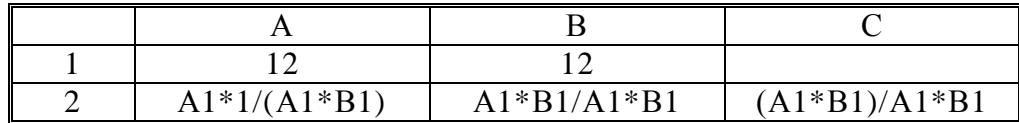

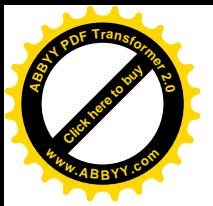

**MICROSOFT EXCEL** 

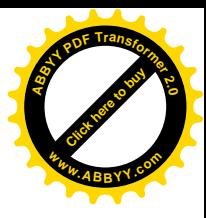

- Что будет выведено в ячейках А2, В2 и С2 в режиме отображения значений? Как изменится значение в ячейке С2 после занесения в нее формулы:  $(A1*B1)/(A1*B1)?$ 
	- 4. Найти высоту трапеции, если известны ее основания (5 см и 3 см) и площадь  $(4 \text{ cm}^2)$ . Заполните таблицу исходными данными и формулами.

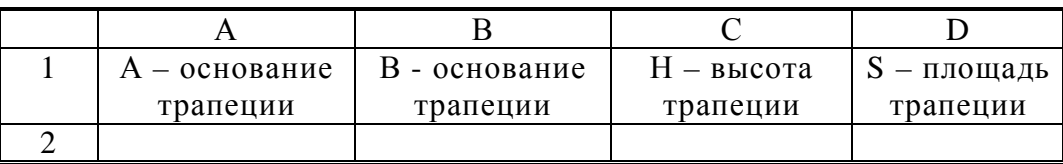

5. Следующие математическое выражение записать в виде формулы для ЭТ. Предварительно решить вопрос о размещении переменных в ячейках таблины.

$$
\frac{5x^{3y}-2}{10xy}:\frac{12x+y}{3x-y^{5+2x}}
$$

Найти значения при  $x = 3$ ,  $y = 2$ .

- 6. Дан прямоугольный параллелепипед со сторонами а, b, с. Вычисли:
	- 1) Объем:  $V = abc$ .
	- 2) Площадь поверхности:  $S = 2(ab + bc + ac)$ .
	- 3) Длину диагонали:  $d = \sqrt{a^2 + b^2 + c^2}$ .
	- 4) Объем шара, диаметром которого является диагональ:  $V_u = \frac{\pi d^3}{6}$ .

### Практикум 1.

Создать расписание уроков и календарь.

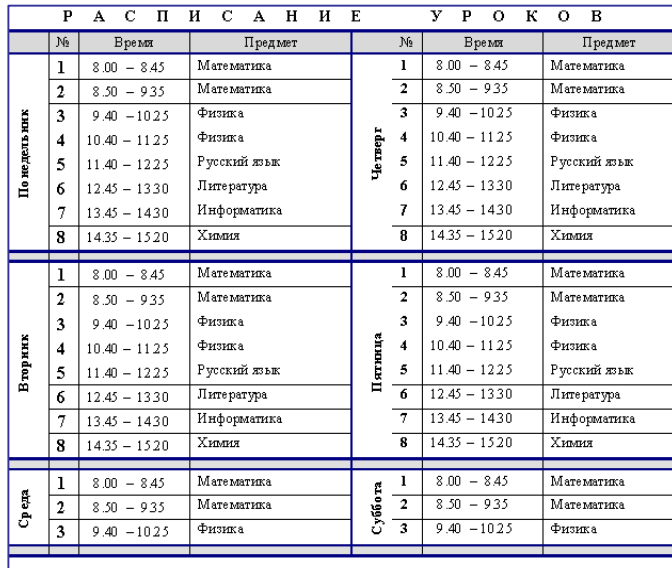

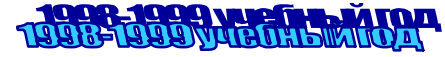

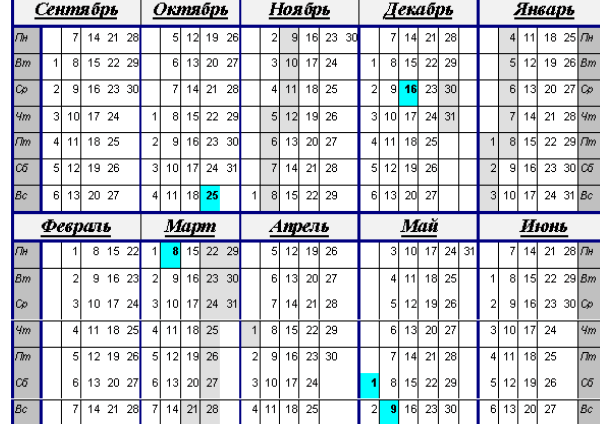

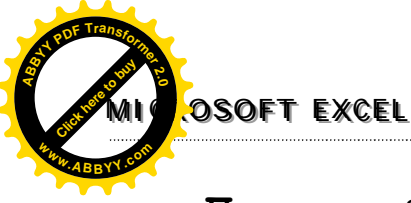

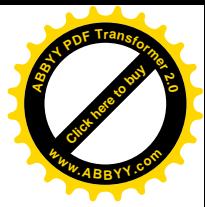

# Практикум 2.

Создайте изображенную таблицу, выполняя следующие требования.

- 1. Разместить таблицу в диапазоне A1:G13.
- 2. Выберите формат данных Денежный (с двумя десятичными знаками и денежной единицей «грн.») в диапазонах D4:D13, F4:G13 и Процентный с двумя десятичными знаками в диапазоне E4:E13.
- 3. Вычислить значение столбца «цена реализации», использую данные столбцов «цена» и «торговая наценка».
- 4. Значение в столбце «Всего за тип» вычислить, используя данные столбцов «Количество» и «цена реализации».
- 5. При формировании заголовка таблицы используйте объединение ячеек и опцию форматирования Переносить по словам.
- 6. Выполнить обрамления и заполнения диапазонов, как показано в таблице.
- 7. Выполнить выравнивания текстовых и числовых значений соответственно образцу.
- 8. Установить верхний и нижний колонтитулы. В верхнем колонтитуле разместить свое фамилия и класс, в нижнем - дату и номер страницы.
- 9. Задать для таблицы альбомную ориентацию страницы.

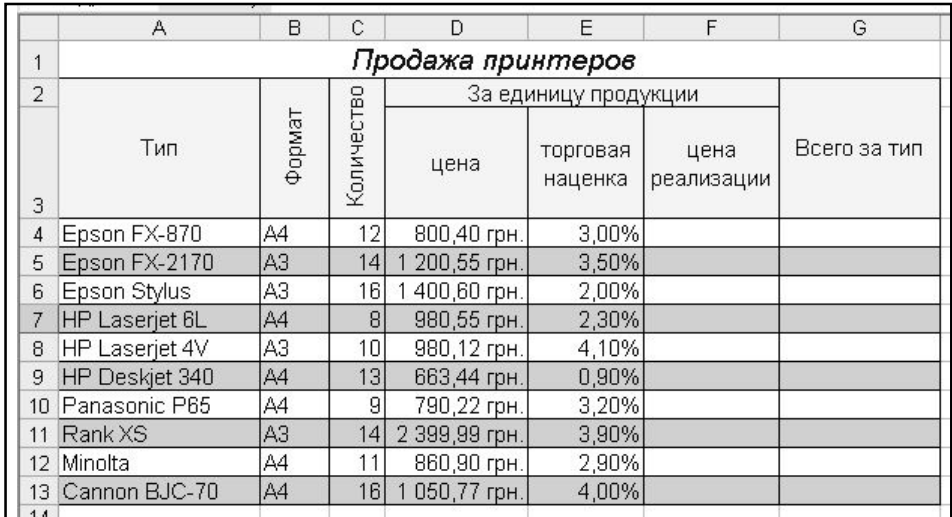

Тема. Ввод формул в электронную таблицу. Обработка табличных данных. Цель. Формирования умения работать с функциями в ЭТ, изучить способы автоматизации ввода данных, познакомится с абсолютной и смешанной адреса-

### Способы автоматизации ввода данных.

Если несколько ячеек строки или столбца должны иметь одинаковые данные, то его надо ввести один раз в первую ячейку и скопировать ячейку в нужном направлении.

Чтобы ввести в ячейку последовательность чисел (номеров, дат и т. п.), вводят первое число, перетягивают маркер нажав правую клавишу мыши и выполняют команду Заполнить.

Если шаг изменения данных отличный от единицы, то сначала надо ввести два данных, выделить две ячейки и автозаполнить нужный диапазон с помощью маркера заполнения.

иией.

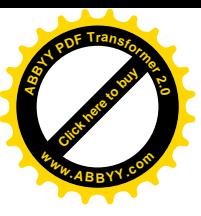

### **MI CROSOFT EXCEL**

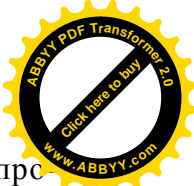

Для заполнения строки или столбца данными, что образуют числовою про грессию надо выделить нужный диапазон и выполнить команду Правка\ Заполнить/Прогрессия.

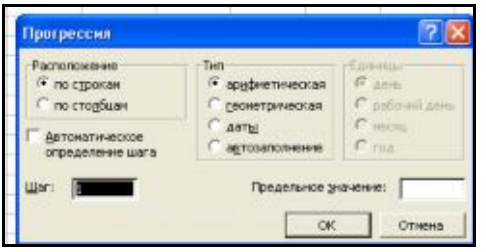

Список пользователя создается из названий месяцев, дней недели, фирм, фамилий людей следующим образом: Сервис\Параметры\Списки\выбрать Новый список\ в поле списка ввести элементы списка через запятую\выполнить команду Добавить ОК. Используют списки так: если в ячейку введен один элемент списка, то перетягивая маркер заполнения, автоматически заполняется строка или столбец следующими элементами списка. Списки дают возможность быстро ввести в таблицу название месяцев, последовательность дат, фамилия учащихся класса, наименование продукции или название товаров и т.д.

### Использование условного форматирования

Условное форматирование - новая функция Excel, которая позволяет применить определенное форматирование к той ячейке, содержимое которой удовлетворяет определенному условию. Если критерий выполняется, то Excel автоматически применяет заданный формат (например, определенный цвет) к ячейке. Диалоговое окно «Условное форматирование»

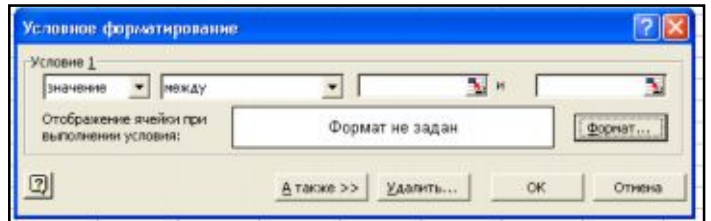

### Абсолютная и относительная адресация.

Все ячейки ЭТ имеют адреса, состоящие из имени столбца и номера строки, которые можно увидеть в окне ИМЯ строки ФОРМУЛ, например А1, В23.

ЭТ может просматриваться в двух режимах, 1 - режим отображения значений; 2 - режим отображения формул. Изменяется через меню Сервис - Параметры - закладка Вид - Параметры окна - установить флажок в Формулы

Если выделить фрагмент таблицы, то этот диапазон можно назвать блоком таблицы и обозначить именем диагонально - противоположных ячеек, разделенных двоеточием, например, А1: С20.

В ЭТ существует абсолютная и относительная адресация ячеек при работе с формулами.

Относительный адрес ячейки, используемый в формулах, определяет адрес ячейки относительно места расположения формулы. При копировании (перемещении) формулы в другое место таблицы, имена ячеек в формуле автоматически меняются.

Например, набранная формула в ячейки В1 при копирование в блок В2:В5, автоматически меняется

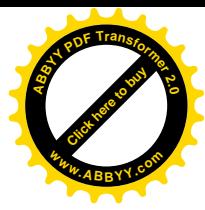

# OSOFT EXCEL

Абсолютный адрес ячейки используется в формулах, когда необходимо при переносе формулы (копировании) оставить адрес ячейки оставить неизменным (замораживание адреса). Для этой цели к имени столбца или номеру строки добавляют знак доллара \$ (А\$1, \$C\$25). Можно "заморозить" имя графы или номер строки или весь адрес ячейки.

### Выражения. Стандартные функции.

Рассмотрим правило создания выражений в формулах. Необходимо помнить про очередность операций. Приоритет выполнения следующий:

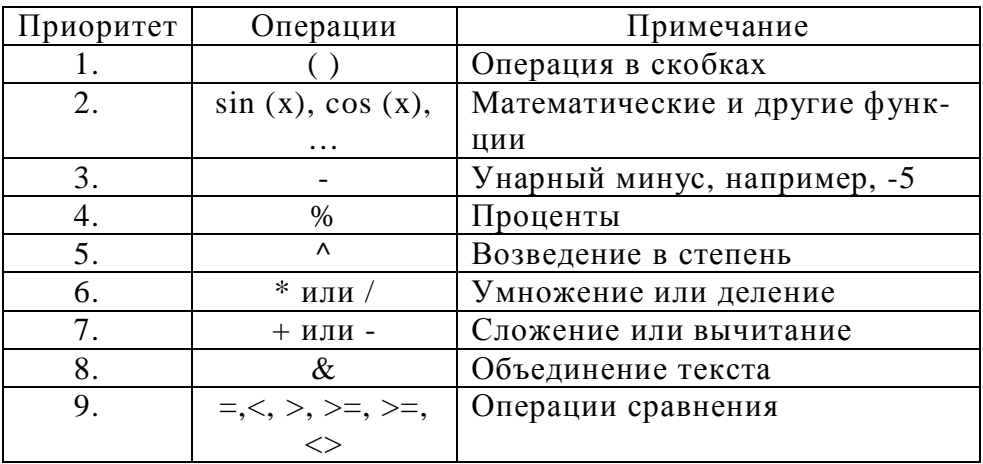

Категории стандартных функций:

 $\triangleright$  математические  $sin(x)$ ,  $cos(x)$ ,  $exp(x)$ ,  $sqrt(x)$   $u$   $T.H.$ 

> статистические СРЗНАЧ. МИН. МАКС. СУММ

- $\triangleright$  логические если, и, или
- > для обработки дат и текстов
- > финансовые и др.

Аргументы и функции берутся в круглые скобки. Аргументами могут быть числа, адреса ячеек, адреса диапазонов или их списки. Элементы списка записываются через разделитель «;», например,  $=$ СУММ(A1; B6:C8; 20).

Так как сумма вычисляется чаще всего, на панели инструментов есть кнопка Автосумма  $\Sigma$ .

Если пользователь не помнит название нужной функции, ее можно вставить командой ВСТАВКА ->ФУНКЦИЯ - список названий функций будет представлен в меню. Выбрав группу функций в окне Категория, выбрать функцию в окне Выберите функцию. При выборе ОК или лвойном «клике» мышью на имени функции открывается второе окно Мастера

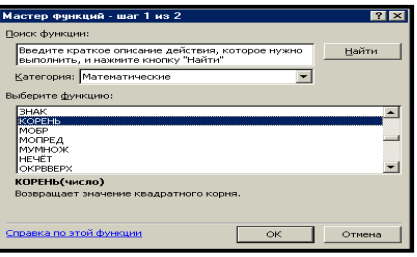

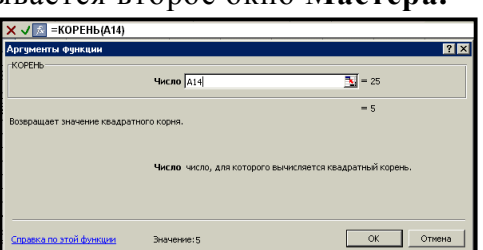

В поле Число следует ввести адрес ячейки. Адрес ячейки можно не набирать, а просто щелкнуть указателем мыши на соответствующей ячейке.

На диапазоны ячеек чаще всего работают Статистические функции. Эта группа включает в себя такие популярные функции, как среднее значение -

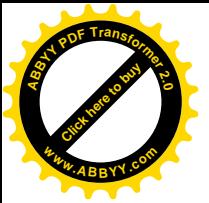

## **MI CROSOFT EXCEL**

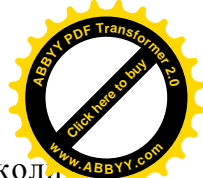

СРЗНАЧ, максимальное значение - МАКС, минимальное значение - МИН, ко. чество аргументов – СЧЕТ, количество аргументов, удовлетворяющих условию – СЧЕТЕСЛИ, сумма аргументов, удовлетворяющих условию - СУММЕСЛИ. Наиболее интересной из них является последняя.

Например:

Требуется подсчитать, сколько в колонках от А2 до С20 было оценок 10 баллов и выше. Это выполняется следующей формулой:

 $=$  CHETECJIII (A2:C20; ">=10")

### Практикум 3.

1. Создайте следующую таблицу.

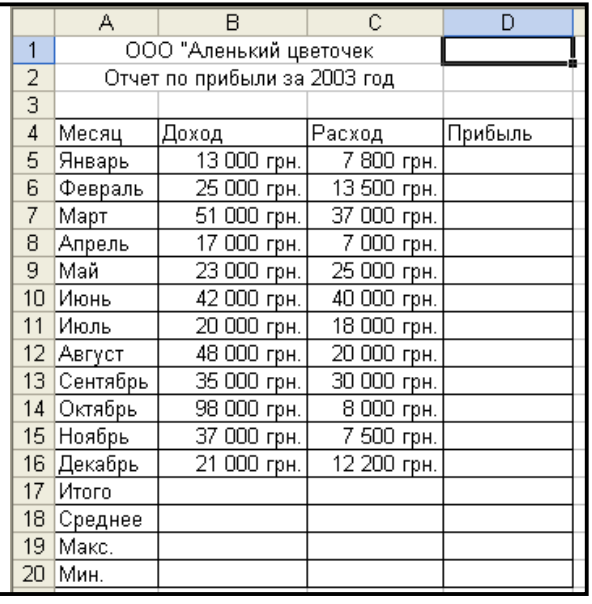

Для введения названий месяцев используйте функцию автозаполнения. При заполнении столбиов Дохода И Расхода настройте предварительно денежный формат ячейки.

- 2. В ячейку D5 ввелите формулу расчета прибыли Доход-Расход. Настройте ячейки так, чтобы в случае отрицательного баланса цифры выделялись красным цветом.
- 3. При помощи маркера заполнения скопируйте формулу до D16.
- 4. «Итого» подсчитайте при помощи автосуммирования.
- 5. Среднее, минимальное и максимальное значение с использованием функции СРЗНАЧ, МАКС и МИН.
- 6. Нанесите сетку.
- 7. Примените шрифтовое оформление и заливку шапки таблицы.
- 8. Сохраните документ под именем Plus.xls

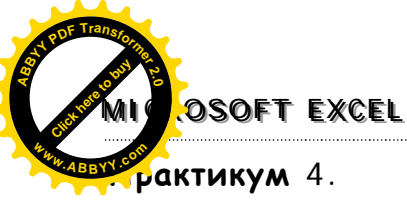

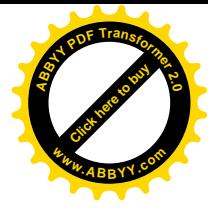

1. Создать таблицу для расчета среднего балла по предметам учащихся за семестр.

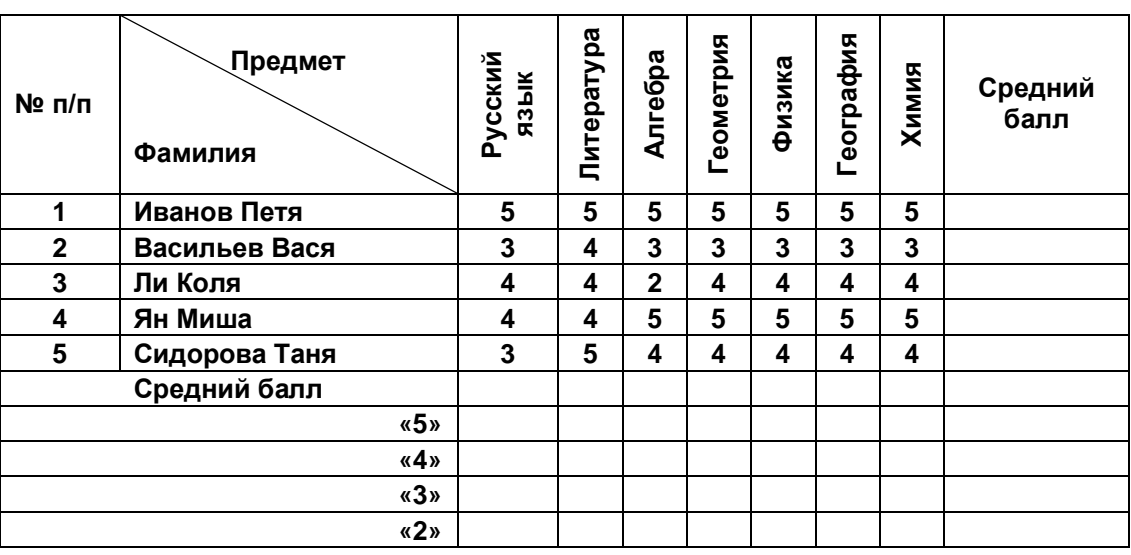

# Оценка за семестр

- 2. С использованием функции СРЗНАЧ вычислить средний балл.
- 3. Выделить в таблице, используя условное форматирование, красным цветом  $-2-3.9$ , синим  $-4-5$ , зеленым  $-5$ .
- 4. Используя функцию СЧЕТЕСЛИ подсчитать по предметам количество «5», «4», «3» и «2».

# Практикум 5.

### Абсолютная и относительная адресация ячеек.

### Ход работы

- 1) Запустите программу Excel.
- 2) Выполните ввод исходных данных по образцу.
- 3) Введите соответствующие смыслу формулы в ячейки Е4 и F4 (для вычисления налога используйте абсолютную ссылку В\$11).
- 4) Скопируйте вниз формулы: из ячейки Е4 в блок ячеек Е5:Е9; из ячейки F4 в блок ячеек F5:F9 (по стрелке).
- 5) Введите по смыслу формулы в ячейки F13, E16, E19.
- 6) Отформатируйте числа в столбце F, оставив две цифры в дроби.
- 7) Выполните сортировку данных по столбцу F.
- 8) Оформите работу (см. образец).
- 9) Сохраните файл в своей папке с именем "Прибыль".
- 10) Покажите результат учителю.
- 11) Закройте окно созданного документа и затем окно приложения.

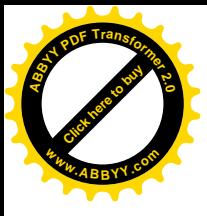

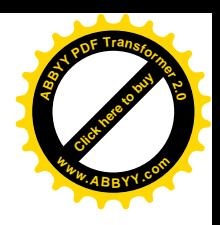

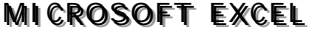

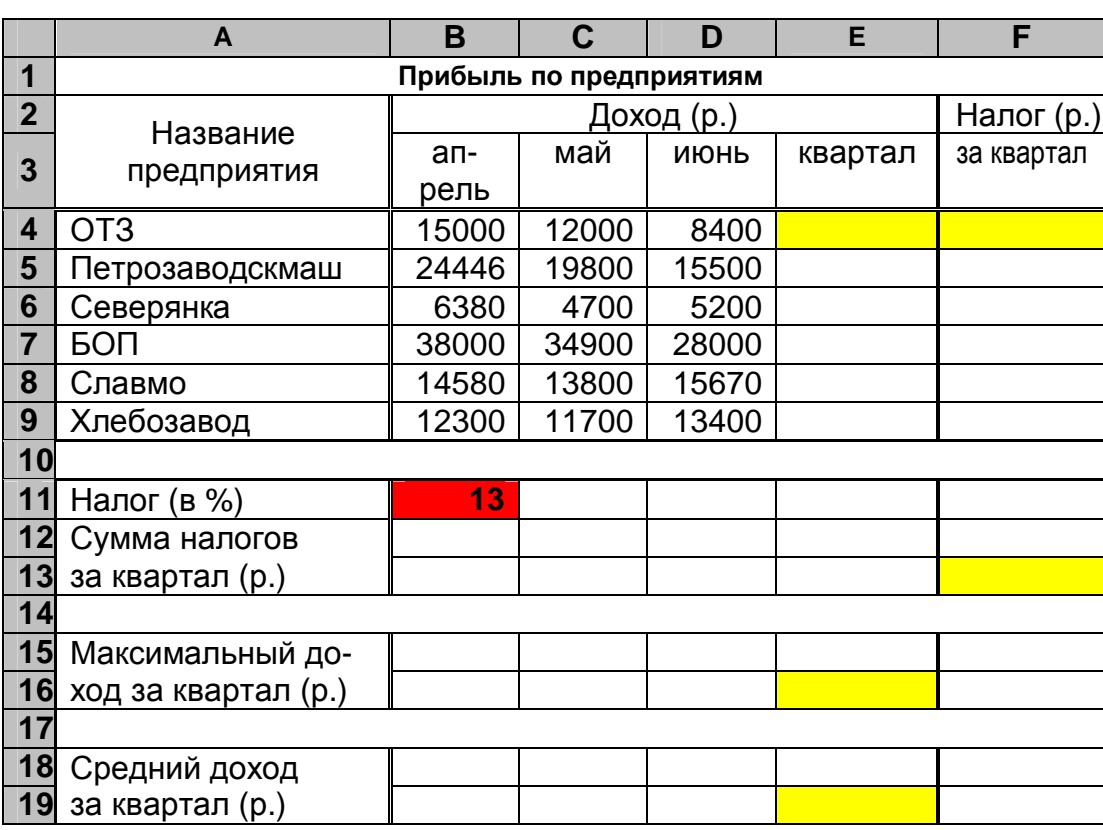

### **Практикум 6.**

**Задача**. Создайте ЭТ "*Доставка груза*" по образцу:

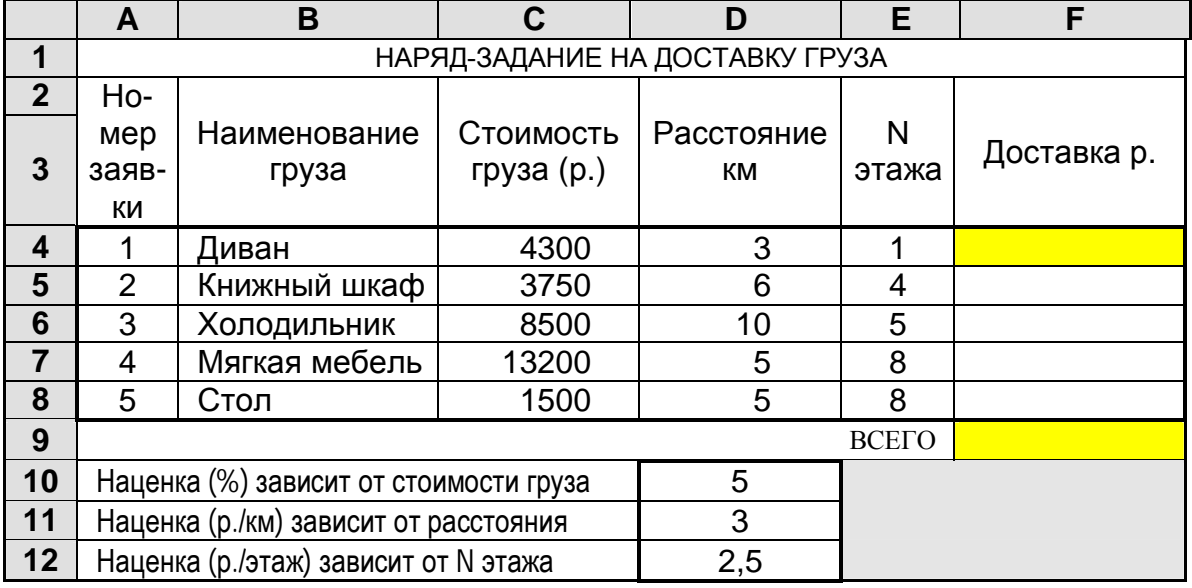

### Пояснение.

Формула в ячейке F4 вводится с учетом того, что стоимость доставки груза складывается из следующих трех величин (наценок):

- а) 5% от стоимости груза,
- б) от расстояния (3 р./км),
- в) номера этажа (2,5 р./этаж).

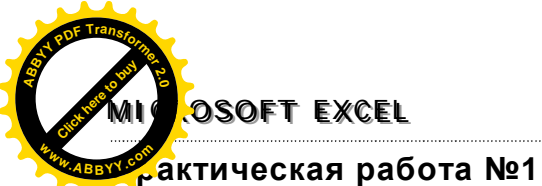

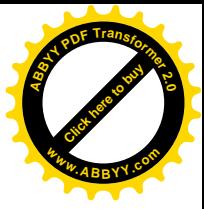

Тема: Обработка табличной информации.

Цель. Закрепление практических навыков работы с формулами в ЭТ.

### Краткая теоретическая справка.

Ссылку на ячейку с другого листа следует выполнять по полному адресу. Например, требуется сложить значение ячейки А1 на текущем листе и аналогичную ячейку на листе 2. вычисляемая формула будет иметь вид =  $A1 + J\text{mcr2!}A1$ .

1. Построить и отформатировать таблицы, которые позволяют учесть количество пропусков учащихся группы по отдельным предметам в течение каждого дня, а также общее количество пропусков каждого учащегося в течение ноября. Учесть посещаемость по трем предметам: физики, математики, информатики. Образец одного листа:

ПОДСЧЕТ КОЛИЧЕСТВА ПРОПУЩЕННЫХ ЧАСОВ (ФИЗИКА)

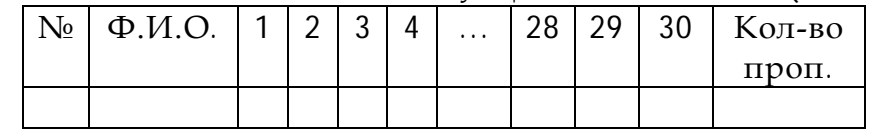

На листах 1, 2 и 3 выполнить по одной таблице подсчета количества пропущенных часов. На листе 4 сделать выборку данных из трех первых таблиц по образцу:

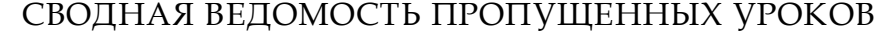

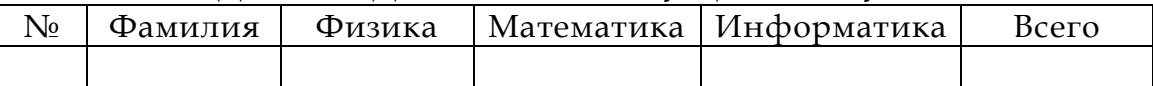

Тема. Построение диаграмм и графиков

Цель. Формирования умения работать с деловой графикой в ЭТ.

Диаграмма предназначена для графического отображения числовых данных. Диаграммы делятся на стандартные (наиболее употребляемые) и нестандартные. Стандартные диаграммы бывают круговые, точечные, столбчатые и т.п.

Круговая диаграмма отображает числовые данные одного столбца или строки в виде круга с секторами. Они демонстрируют соотношение частей и целого, где целому соответствует 100%.

Точечная диаграмма предназначена для построения традиционных математических графиков.

Гистограмма (столбчатая диаграмма) показывает числовые данные с таблицы в виде прямоугольных столбцов.

Диаграмма состоит из множества элементов, название которых можно прочитать на экране, подведя к элементу диаграммы указатель мыши.

### Построение диаграммы.

Рассмотрим пример построения диаграмм для таблицы

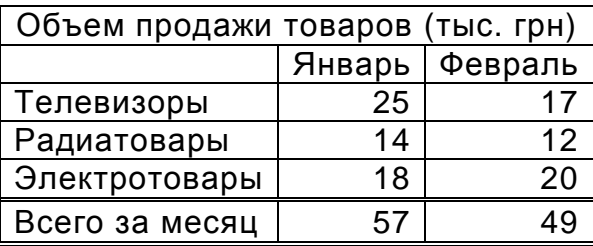

 $7|X|$ 

 $\overline{\mathbf{u}}$ 

15

# **MICROSOFT EXCEL**

Перед запуском Мастера диаграмм рекомендуется выделить диапазон с д ными, которые надо отобразить графически.

- 1. Запустить **Мастер диаграмм**:
	- с помощью кнопки **Мастер диаграмм [11]** на панели инструментов; или
	- § командой **Вставка\Диаграмма**
- 2. На экране появиться диалоговое окно **Мастер диаграмм (шаг 1 из 4): тип диаграммы**

В этом окне нужно выбрать тип и вид диаграммы (выбранная диаграмма изображается инверсным цветом). Чтобы перейти к следующему шагу нажмите кнопку **Далее.**

- 3. В окне диалога **Мастер диаграмм (шаг 2 из 4): источник данных диаграммы** в поле **Диапазон** задается диапазон ячеек, значение которых используется для построение диаграммы. Если перед вызовом мастера был выделен диапазон ячеек, то в поле **Диапазон** будут отображены координаты этого диапазона. Пользователь может изменить значение этого поля или непосредственно редактированием или выделением другого диапазона.
- 4. Окно диалога **Мастер диаграмм (шаг 3 из 4): параметры диаграммы** позволяет включать в диаграмму легенду, установить название диаграммы, название осей X и Y.
- 5. В окне диалога **Мастер диаграмм (шаг 4 из 4): размещение диаграммы** определить местоположение будущей диаграммы **Мастер д** (на отдельном или текущем месте). **LE** Чтобы завершить работу Мастера и получить

диаграмму, нажмите кнопку **Готово**.

6. Сравните, полученную диаграмму с диаграммой на рис.

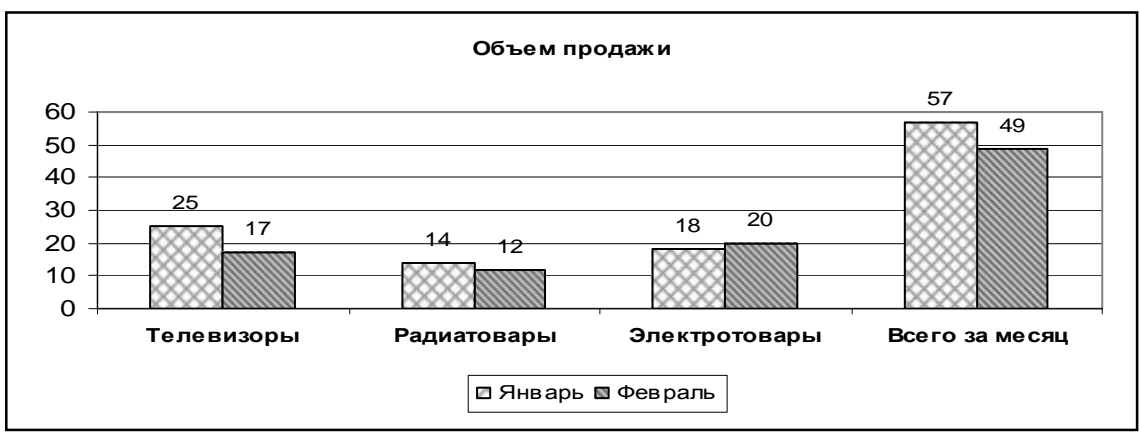

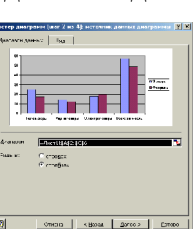

<u> In Jan 189</u> **Tarika katika Para** 

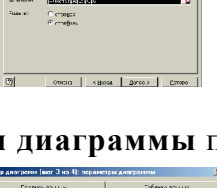

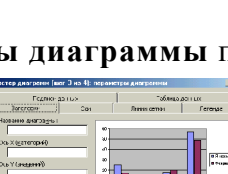

 $\overline{\text{Im}(r)}$ 

 $\boxed{2}$ 

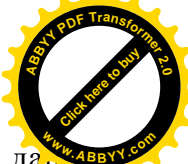

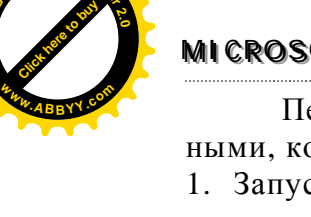

**<sup>A</sup>BBY<sup>Y</sup> <sup>P</sup>D<sup>F</sup> <sup>T</sup>ransfo<sup>r</sup>me<sup>r</sup> <sup>2</sup>.<sup>0</sup>**

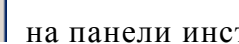

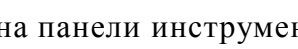

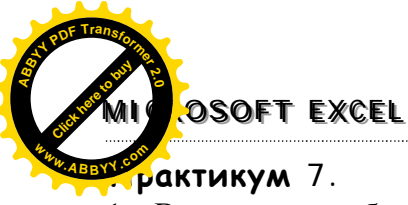

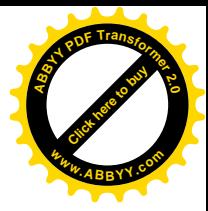

1. Выполнить таблицы по образцу. Построить диаграммы по данным таблиц.

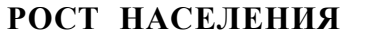

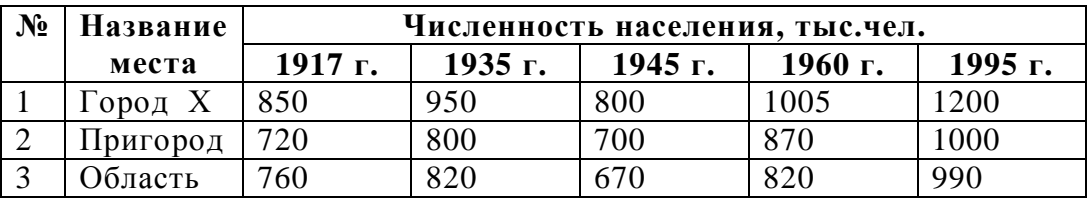

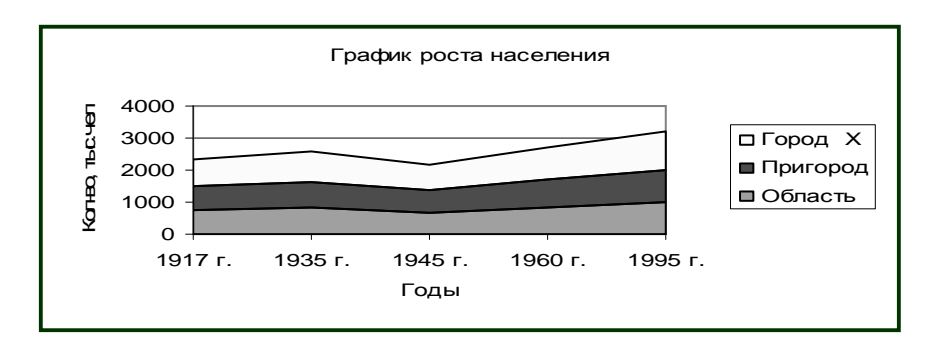

### **ГРАФИК ИЗМЕНЕНИЯ ТЕМПЕРАТУРЫ**

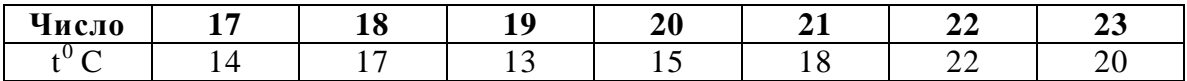

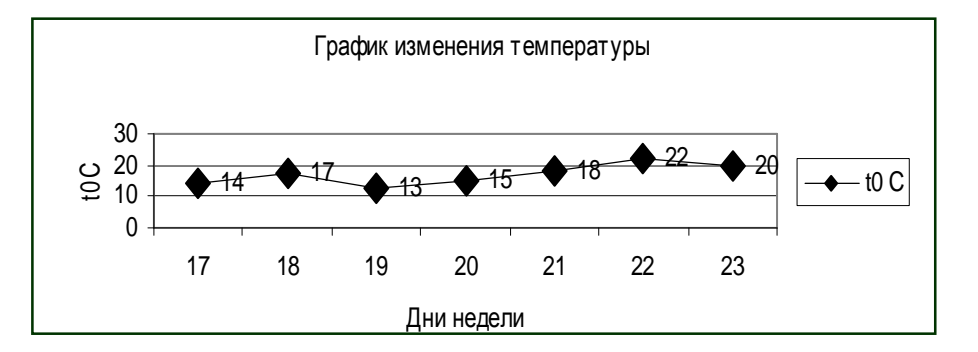

### **Практикум 8.**

1. Построить таблицу «Заработная плата работников завода «Океан» в июне».

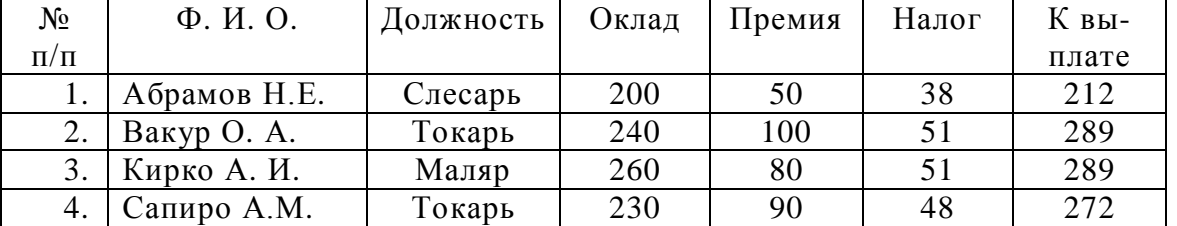

2. Постройте диаграмму, в которой отображается сумма выплат работников завода. Ориентировочный вид изображен на рисунке. Показать диаграмму учителю.

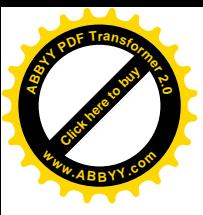

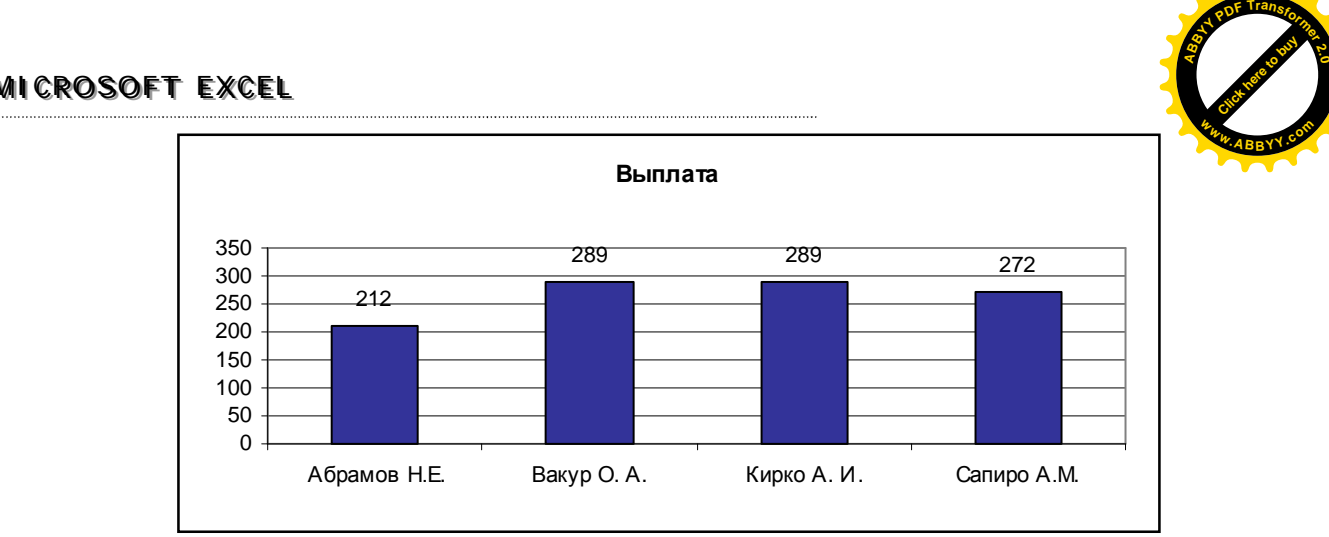

3. Постройте круговую диаграмму, которая отображает в процентном отношении премию каждого работника. Ориентировочный вид изображен на рисунке. Показать диаграмму учителю.

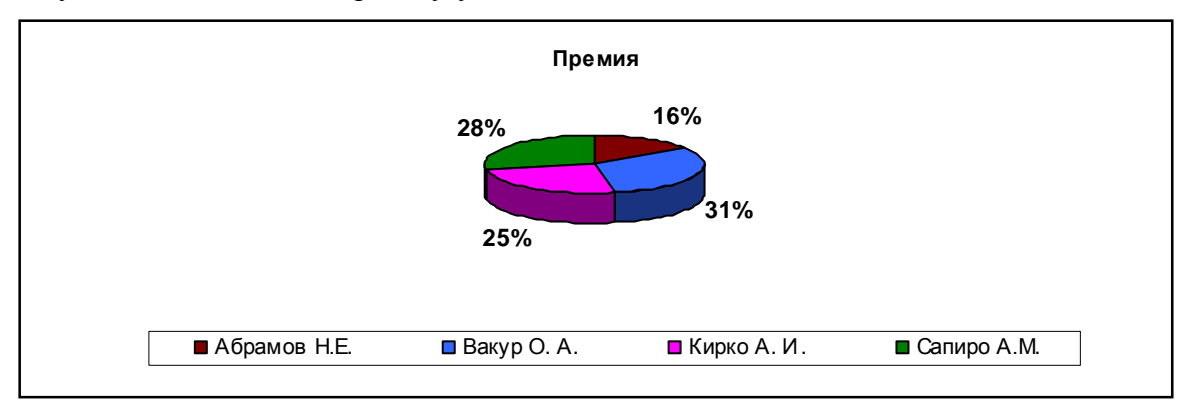

4. Постройте диаграмму, которая отображает основные показатели заработной платы. Ориентировочный вид изображен на рисунке Показать диаграмму учителю.

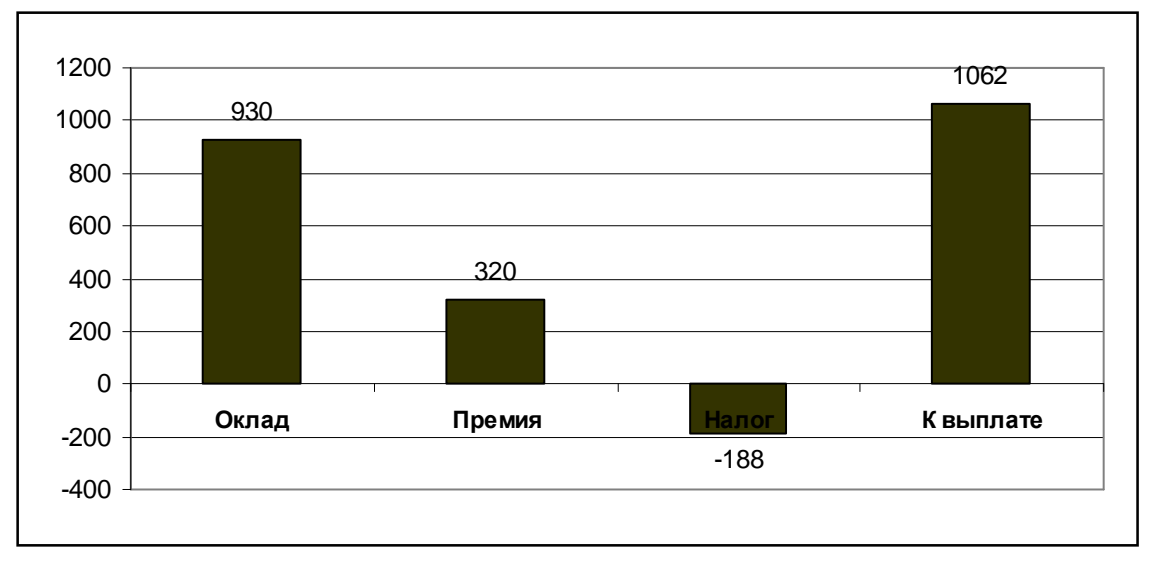

[Click here to buy](http://www.abbyy.com/buy)

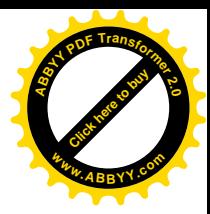

**OSOFT EXCEL** 

ма. Использование логических функций для обработки табличных данных Цель. Формирования умения работать с логическими функциями в ЭТ.

### Условная функция и логические выражения.

Общий вид условной функции следующий:

Если  $(*yc-nome*)$ ,  $(*be*-*metane*1)$ ,  $(*be*-*therane*2)$ 

Условие - это логическое выражение, которое может принимать значение ИСТИНА или ЛОЖЬ, <выражение1> и <выражение2> могут быть числами, формулами или текстами.

Условная функция, записанная в ячейку таблицы, выполняется так: если условие ИСТИНО, то значение данной ячейки определяет <выражение1>, в противном случае - < выражение1>.

Логические выражения. Логические выражения строятся с помощью операции отношения (<, >, <=, >=, = , <>) и логических операций И, ИЛИ, НЕ. Результатом вычисления логического выражения является логические величины ИСТИНА или ЛОЖЬ.

Существуют особенности записи логических операций в табличных процессорах: сначала записывается имя логической операции (И, ИЛИ, НЕ), а затем в круглых скобках перечисляются логические операнды.

Пример 1

функция Если (5>3; 2;4) имеет значение 2

функция Если (5 < 3; МИН (2; 4); МАКС (2; 4)) – значение 4. Пример 2

В ячейках столбца А (А2:А20) набраны оценки по 12-балльной системе. Следует вычислить средний балл и отпечатать в зависимости от результата «Средний балл > 6» или «Средний балл <= 6». Для решения задачи поместим в какуюлибо ячейку формулу:

=ЕСЛИ(СРЗНАЧ(А2:А20) > 6: "Средний балл > 6"; "Средний балл < 6") Пример 3

В ячейке А2 набрана оценка по 12-бальной системе. Следует отпечатать «Отлично», если оценка 10 баллов и выше, «Хорошо» - 7 – 9 баллов, «Удовлетворительно» - 4 – 6 баллов, «Знания слабые» - меньше 4 баллов. Для решения задачи поместим в какую-либо ячейку формулу:

=ЕСЛИ(А2 > 6; ЕСЛИ (А2 > 9; "Отлично"; "Хорошо"); ЕСЛИ (А2 > 3; "Удовлетворительно"; "Знание слабые"))

Сложные логические выражения.

Все самые сложные логические выражения могут быть представлены в виде комбинации трех логических функции И. ИЛИ и НЕ. При этом И возвращает «истину», если истины все ее аргументы (выполняются все условия). ИЛИ возвращает «истину», если истинен хоть один ее аргумент (выполняются хоть одно условие). НЕ инвертирует «истину» в «ложь».

Пример 4

В таблице в столбце А набраны фамилии учащихся класса, в столбцах В, С и D - результаты их тематических аттестаций. Требуется в столбце E для учеников, имеющих оценки 12 по всем трем аттестациям записать «круглый отличник, а для учашихся с оценками  $\geq 10 - \infty$ тличник». Для решения задачи поместим в ячейку Е1 формулу:

=ЕСЛИ(B1+C1+D1=36;"круглый отличник"; ЕСЛИ(И(В1>=10;С1>=10;D1>=10);"отличник";""))

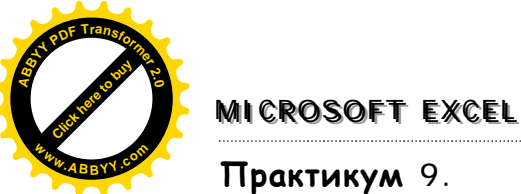

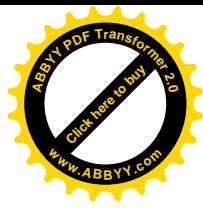

### Практикум 9.

1. Создать таблицу по образцу без заполнения числовыми данными.

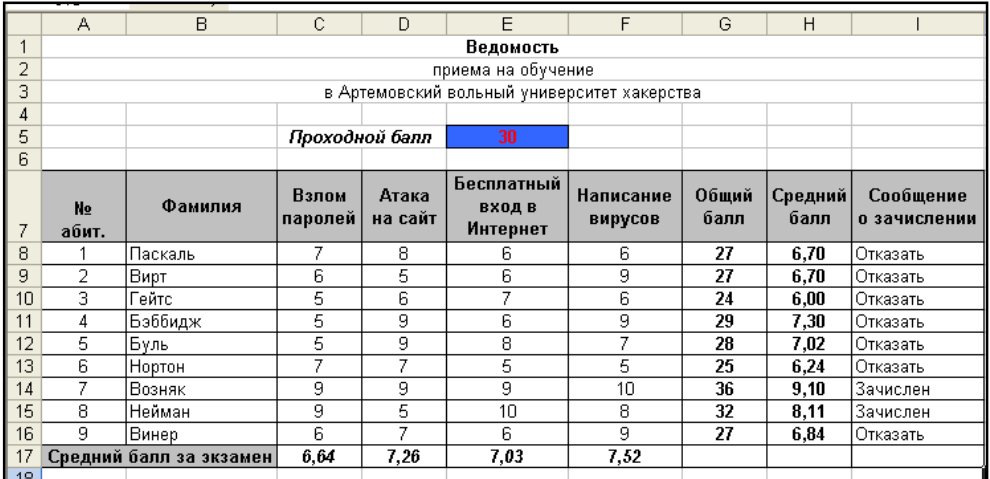

- 2. Оформить название таблицы командой Объединить и поместить в центре.
- 3. Заполнить данные по оценкам с использованием функции получения случайных чисел в пределах от 5 до 10 включительно (СЛЧИС()\*(b-a)+a). Применив спецвставку, оставьте в этих ячейках только их значения. (Выделить диапазон ячеек с оценками. Нажмите кнопку Копировать. Нажмите кнопку Вставить на панели инструментов Стандартная. Нажмите стрелку рядом с кнопкой Параметры вставки, а затем выберите вариант Значения)
- 4. Выполните подсчет общего балла командой Автосуммирование.
- 5. Выполнить подсчет средних значений по каждому абитуриенту и экзамену с помощью функции СРЗНАЧ.
- 6. В столбце Сообщение о зачислении используйте функцию ЕСЛИ для сообщения «Зачислен», если сумма баллов больше проходного, и сообщения «Отказать» в обратном случае.
- 7. Через условное форматирование настройте ячейки столбца Сообщение о зачислении так, чтобы при появлении в них слова «Зачислен» она заливалась желтым цветом, а само сообщение было бы выделено полужирным синим.
- 8. Примените шрифтовое оформление, заливку.
- 9. Поменяв оценки у какого-нибудь абитуриента, убедитесь в работоспособности всех формул.
- 10. Сдайте работу преподавателю, сохранив ее под именем Балл.

### Практикум 10.

1. Задание: решить задачу путем построения электронной таблицы. Исходные данные для заполнения таблицы подобрать самостоятельно (не менее 10  $c_{\text{TDOK}}$ ).

Таблица содержит следующие данные об учениках школы: фамилия, возраст и рост ученика. Сколько учеников могут заниматься в баскетбольной секции, если туда принимают детей с ростом не менее 160 см? Возраст не должен превышать 13 лет.

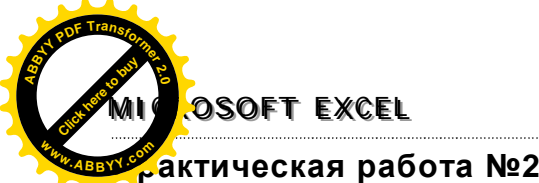

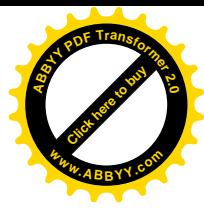

**Тема: Обработка табличной данных с помощью логических функций.**

**Цель.** Закрепление практических навыков работы с логическими функциями в ЭТ.

### **Вариант 1**

Олимпиада по программированию оценивается по сумме очков, полученных за каждую из трех задач, плюс 0,1 от набранной суммы для учащихся классов младше 10-го. В олимпиаде принимало участие 12 человек: 4 из 8-го класса,  $3 -$  из 9-го,  $3 -$  из 10-го и  $2 -$  из 11-го. Первое задание оценивалось максимум в 10 баллов. Второе — в 8, третье — в 12. Набравшие больше 27 баллов получают диплом 1-й степени, больше 25 — 2-й степени, больше 23 — третьей степени. Создайте таблицу участников и их результатов. Определите дипломы участников. Постройте диаграмму по сумме набранных очков для получивших диплом 1-й степени.

### **Вариант 2**

Олимпиада по программированию оценивается по сумме очков, полученных за каждую из трех задач, плюс 0,1 от набранной суммы для учащихся классов младше 10-го. В олимпиаде принимало участие 14 человек: 3 из 8-го класса, 4 — из 9-го, 4 — из 10-го и 3 — из 11-го. Первое задание оценивалось максимум в 12 баллов. Второе — в 10, третье — в 12. Набравшие больше 30 баллов получают диплом 1-й степени, больше 27 — 2-й степени, больше 25 — третьей степени. Создайте таблицу участников и их результатов. Определите дипломы участников. Постройте диаграмму по сумме набранных очков для получивших диплом 2-й степени.

### **Вариант 3**

Олимпиада по программированию оценивается по сумме очков, полученных за каждую из трех задач, плюс 0,1 от набранной суммы для учащихся классов младше 10-го. В олимпиаде принимало участие 10 человек: 2 из 8-го класса,  $3 -$  из 9-го,  $3 -$  из 10-го и  $2 -$  из 11-го. Первое задание оценивалось максимум в 15 баллов. Второе — в 12, третье — в 10. Набравшие больше 34 баллов получают диплом 1-й степени, больше 30 — 2-й степени, больше 27 — третьей степени. Создайте таблицу участников и их результатов. Определите дипломы участников. Постройте диаграмму по сумме набранных очков для получивших диплом 3-й степени.

### **Тема.** Сортировка и фильтрация.

**Цель.** Формирования умения упорядочивать данные в ЭТ, использовать простой и расширенный фильтр.

### Сортировка и фильтрация.

Возможности ЭТ позволяют решать задачи характерные для задач обработки баз данных: упорядочивания данных, поиск необходимых данных. Рассмотрим типовые постановки задач: 1) упорядочивание записей по возрастанию или убыванию; 2) поиск записи по некоторым критерием. Поиск записей иначе еще называют фильтрацией. *Фильтром* называется логическое представление данных, когда логическое условие проверяется применительно ко всему выделенному фрагменту таблицы, и все строки, не удовлетворяющие условию, не показываются на экране. Это легко заметить, поскольку в заголовке столбца появляется кнопка вызова списка фильтров.

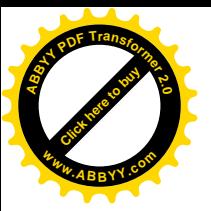

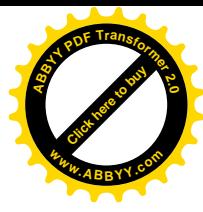

### **Упражнение**.

**MICROSOFT EXCEL** 

Возьмем для тренировочных заданий простую таблицу (файл Фильтрация).

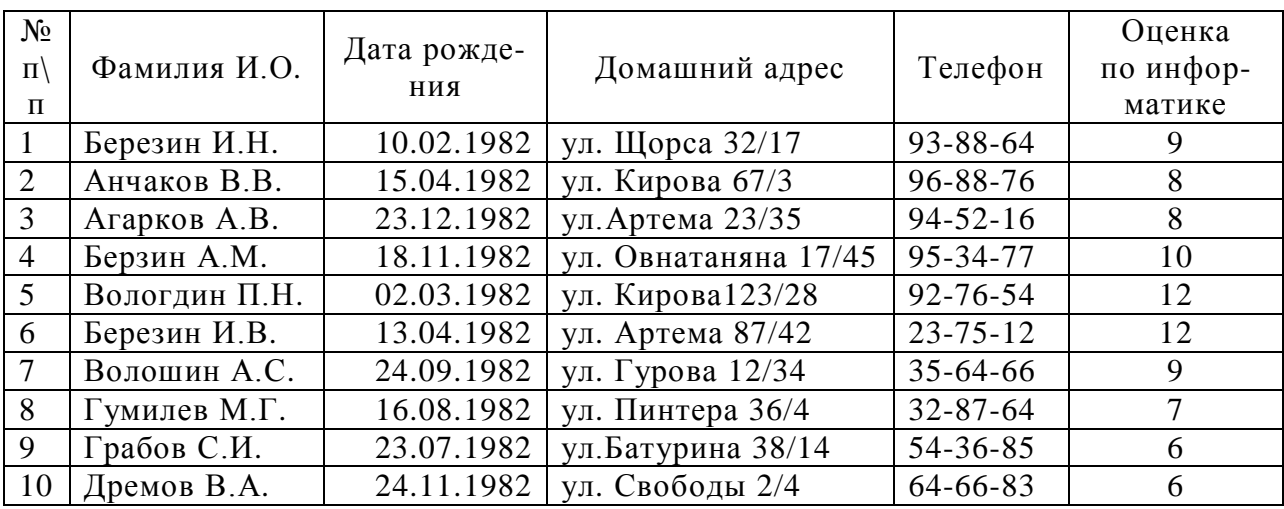

*Упорядочивание*. Для сортировки ячейки таблицы по возрастанию или убыванию на панели инструментов существуют две кнопки:

 $\frac{A}{R}$  - сортировка по возрастанию,

- сортировка по убыванию.

Но перед тем, как отсортировать ячейки, необходимо сначала выделить объект сортировки, а затем запускать саму сортировку.

В качестве образца (ключа сортировки) программа берет тот столбец, где стоит курсор, и в соответствии с ним меняет местами строки таблицы.

Но больше возможностей дает команда **Дан-**

### **ные\Сортировка**.

В диалоговом окне Сортировка можно задать три ключа сортировки:

- Сортировать по
- Затем по
- **В последнюю очередь по**
- Задание. Отсортируйте фамилия по возрастанию алфавитных букв, а затем по убыванию, с помощью кнопок «Сортировка по…». С помощью команды **Данные\Сортировка** задать два ключа сортировки
	- § ǿортировать по Оценка по информатики
	- § Затем по Дата рождения

*Фильтрация*. Фильтрация таблицы оставляет на экране для обработки только те строки, которые отвечают заданным критериям. При этом остальные строки оказываются скрытыми.

Сначала выбирают строку, которая содержит название столбцов, и выполняют команду **Данные\Фильтр\Автофильтр**. В каждой ячейке строки заголовков появиться по кнопочке со стрелкой, обозначающей наличие какого-то списка. Развернув нуж-

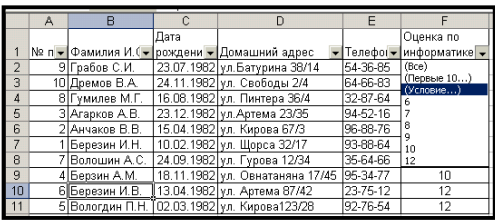

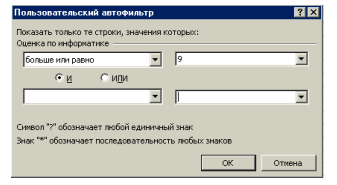

ный список, выбирают из списка Условия – открывается окно конструктора условий, в котором есть удобные возможности для формулирования критерия поиска.

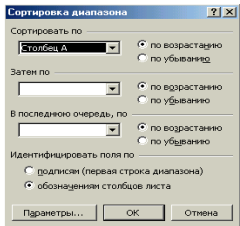

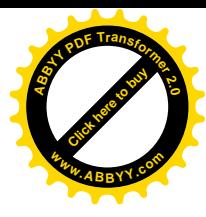

**MMIIICCRROOSSOOFFTT EEXXCCEELL <sup>A</sup>BBY<sup>Y</sup> <sup>P</sup>D<sup>F</sup> <sup>T</sup>ransfo<sup>r</sup>me<sup>r</sup> <sup>2</sup>.<sup>0</sup>**

[Click here to buy](http://www.abbyy.com/buy)

Задание. Требуется отобрать только тех учащихся, которые имеют оценку по информатики не меньше 9. В диалоговом окне **Пользовательский автофильтр** формулируем критерий поиска Оценка по информатики больше или равно 9. **<sup>w</sup>ww.ABBYY.co<sup>m</sup>**

*Расширенный фильтр*. Более сложные условия отбора данных позволяет осуществить фильтрацией с «расширенным фильтром».

Пусть требуется отфильтровать данные в таблице таким образом, чтобы осталось по одному представителю с оценкой каждого вида (не было повторяющих оценок).

Это одно из простейших применений расширенного фильтра. Выделим

мышкой в таблице колонку оценок и нажимаем в основном меню: **Данные\Фильтр\Расширенный фильтр**. В открывшемся диалоговом окне поставим подтверждающую галочку в строке «Только уникальные записи» и нажмем «ОК». После этого в таблице останутся только строки с неповторяющимися оценками. Из строк с одинаковыми

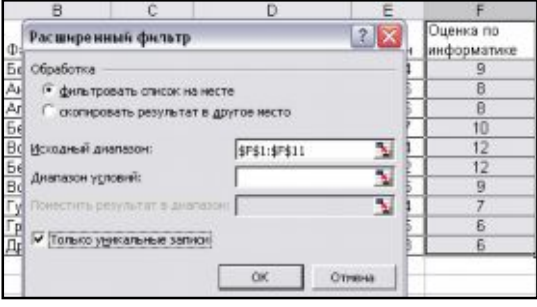

оценками будет выбрана та, что идет раньше по физическому расположению в таблице.

Рассмотрим более сложное условие расширенной фильтрации. Наберем в стороне заголовки столбцов и условия для отбора, например, все оценки больше 9, а фамилии начинается на «Бер». Вызовем расширенный фильтр и в строке диапазона условий укажем ссылку на данную табличку и получим желаемый результат.

Для восстановления исходного вида

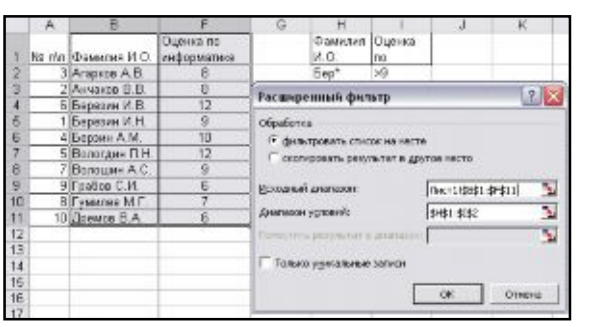

таблицы (с включением отфильтрованных строк) следует в основном меню выбрать: **Данные\Фильтр\Отобразить все**.

# **Практикум 11.**

- 1. Набрать таблицу о зверях зоопарка со следующими столбцами: тип зверя, вес, номер клетки. Установить расширенный фильтр, чтобы в таблице остались только звери тяжелее 1000 кг, в клетках с номерами меньше 10 и не «тигры».
- 2. Открыть файл Перечень книг.

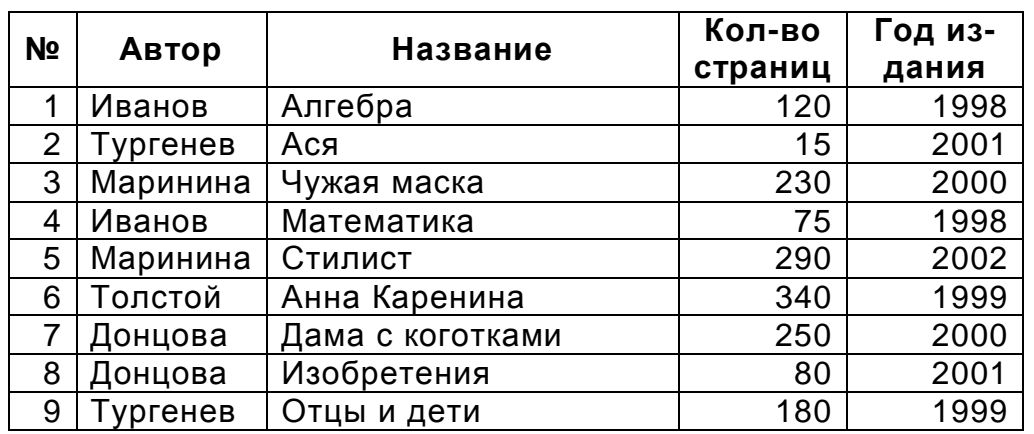

### **Перечень книг**

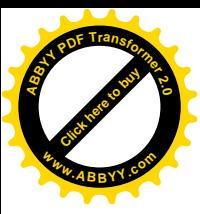

# **MICROSOFT EXCEL**

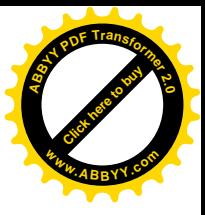

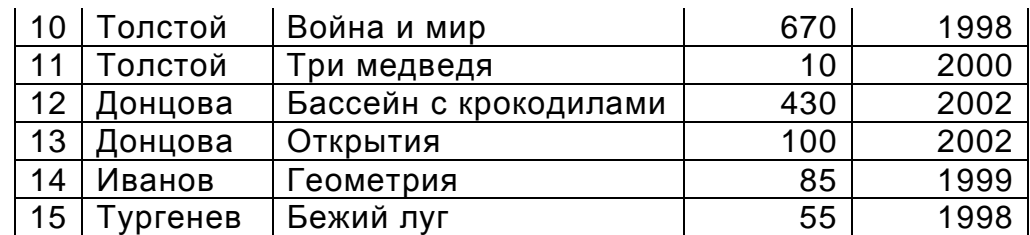

- 1) Отсортировать все книги Толстого.
- 2) Отсортировать все книги Толстого и Тургенева.
- 3) Отсортировать все книги с количеством страниц <100.
- 4) Отсортировать все книги, автор которых не Тургенев.
- 5) Отсортировать все книги, фамилии авторов которых начинаются с букв после К.
- 6) Отсортировать все книги, фамилии авторов которых начинаются с буквы Т и годом издания >=2000.
- 7) Отсортировать книги, представив по одному произведению каждого автора.
- 8) В первой десятке книг выбрать только те, что меньше 200 страниц, остальные показывать все.
- 9) Отобразить все книги, в названии которых есть слово «дети»; набрать в условии просто слово «дети» и объяснить, что получится.

### **Комплексное задание по электронным таблицам Excel.**

- 1. (1 б) Открыть файл **Книжные магазины**. Добавить еще два листа. Переименовать их следующим образом: **График** и **Прибыль**.
- 2. На листе **Выручка** первая таблица:

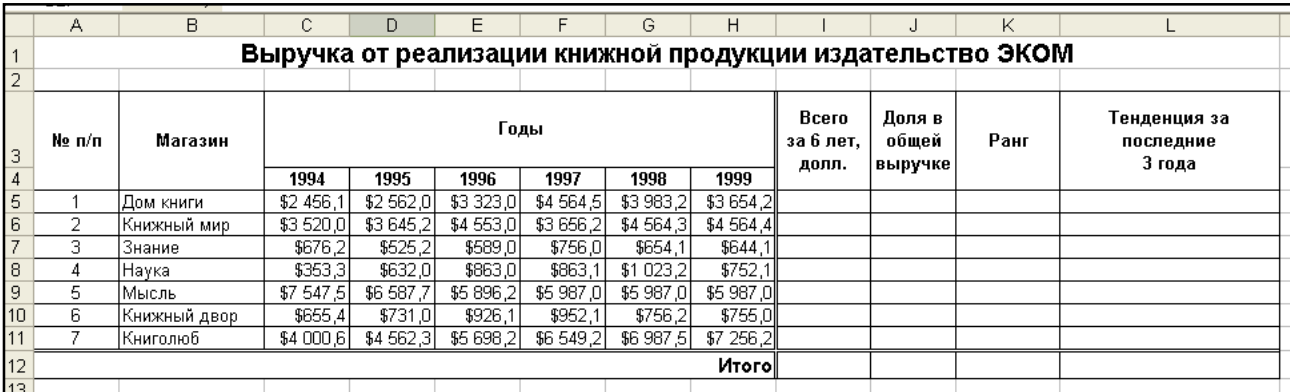

Произведите следующие расчеты:

- § в столбце **Всего за 6 лет, долл**. суммирование по строке; (0,5 б)
- § в столбце **Доля в общей выручке** вычисление доли каждого магазина в общей выручке в %; (0,5 б)
- § в столбце **Ранг** расстановка магазинов по местам, с помощью функции **РАНГ**; (1 б)
- § в столбце **Тенденция за последние 3 года** должны быть следующие слова: (2 б)
	- o **Стабильный рост**, если выручка за шестой год больше выручки за пятый, а выручка пятого больше, чем четвертого;
	- o **Стабильное снижение**, если выручка за шестой год меньше выручки за пятый, а выручка пятого меньше, чем четвертого;
	- o **Неизменное состояние**, если выручка на протяжении последних трех лет неизменна;
	- o **Нестабильные изменения** во всех остальных случаях;

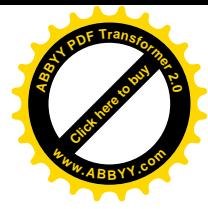

# **MMIIICCRROOSSOOFFTT EEXXCCEELL**

[Click here to buy](http://www.abbyy.com/buy) **<sup>A</sup>BBY<sup>Y</sup> <sup>P</sup>D<sup>F</sup> <sup>T</sup>ransfo<sup>r</sup>me<sup>r</sup> <sup>2</sup>.<sup>0</sup>**

**<sup>w</sup>ww.ABBYY.co<sup>m</sup>**

§ в строке **Итого** — просуммируйте соответствующие столбцы. (0,5 б)

### 3. На листе **Себестоимость** вторая таблица:

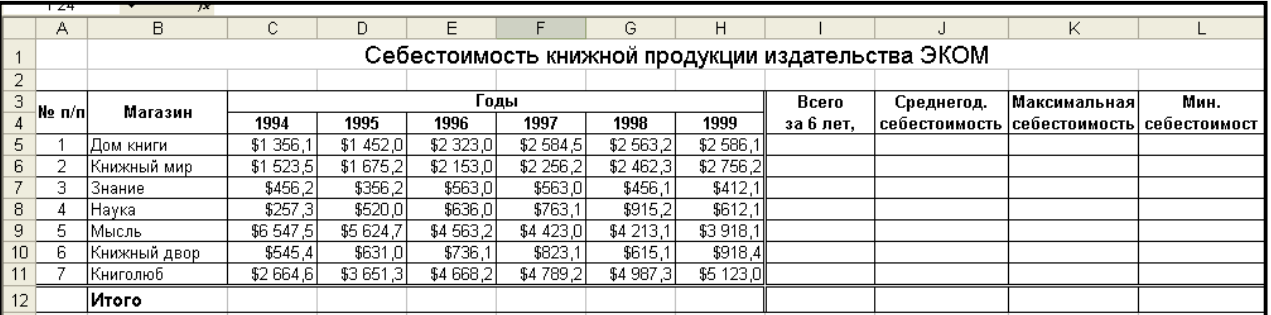

Произведите следующие расчеты:

- § в столбце **Всего за 6 лет** суммирование по строке; (0,5 б)
- § в столбце **Среднегодовая себестоимость** вычислите среднее значение; (0,5 б)
- § в столбцах **Максимальная себестоимость** и **Минимальная себестоимость** воспользуйтесь функциями **МАКС** и **МИН**; (0,5 б)
- § в строке **Итого** просуммируйте соответствующие столбцы.
- 4. На листе **График** постройте график выручки по годам для всех магазинов. (1 б)

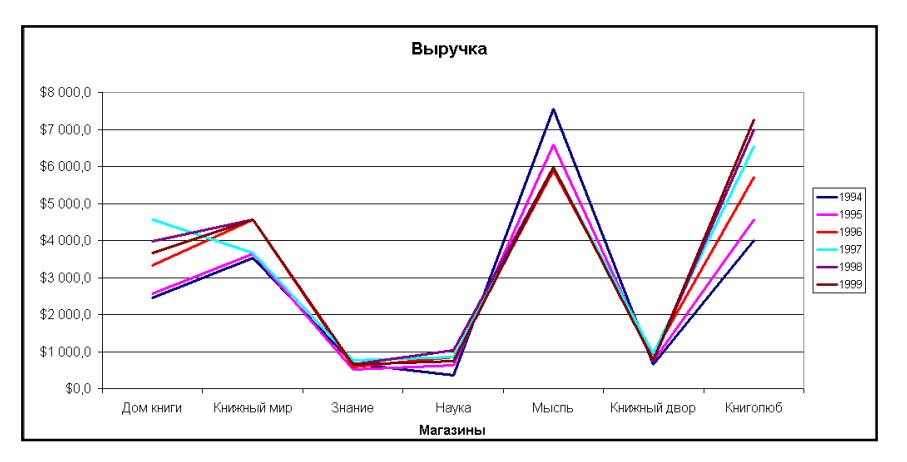

5. На лист **Прибыль** занесите и оформите третью таблицу:

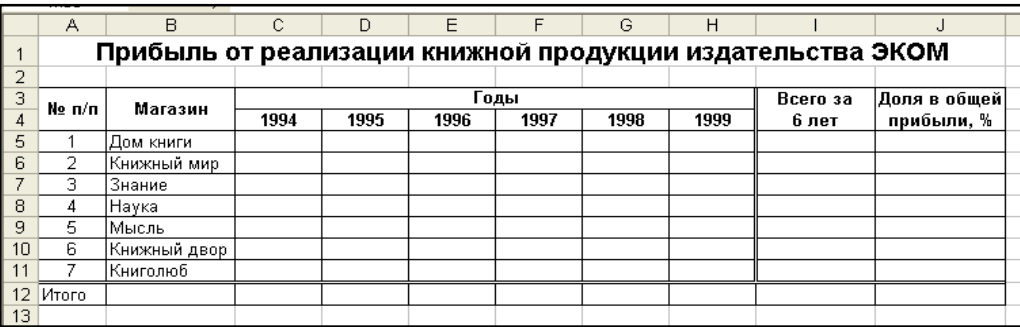

- § **Прибыль** рассчитывается по формуле: **Выручка Себестоимость**; (1,5 б)
- § **Всего** и **Долю** рассчитайте аналогично первой таблице. (0,5 б)
	- § На этом же листе расположить две диаграммы: (2 б)
		- o круговую объемную отражающую долю магазинов в общей прибыли;
		- o объемную нормированную гистограмму для отражения прибыли магазинов по годам.
- 6. Сохранить работу в своей папке под именем Books.